# **Connections Page**

Through the Connections page, you can add new connections or modify the connections that you have already created. Select **Settings menu > Settings > Connections**.

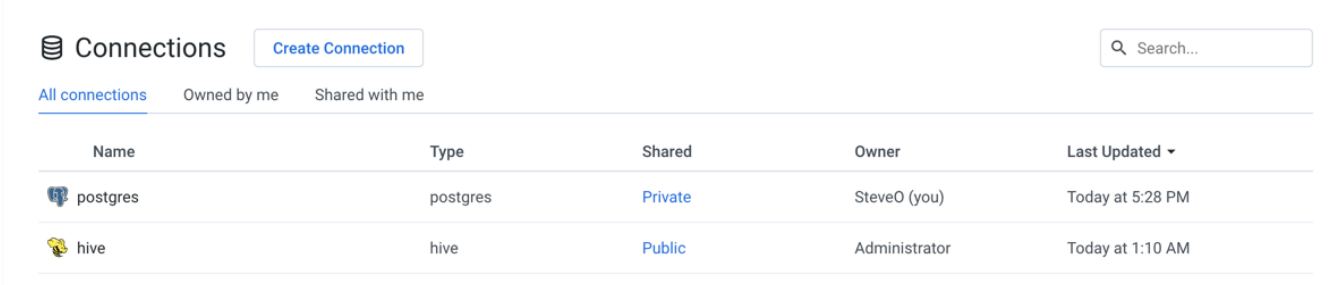

## **Figure: Connections page**

#### **Actions:**

- **Create:** Click **Create Connection** to create a new connection. See [Create Connection Window](https://docs.trifacta.com/display/r064/Create+Connection+Window).
- **Filter:** In separate tabs, you can review connections that you own, that are shared with you, or all connections to which you have access.
- **Search:** Search connections by name.
- **Review details:** Select a connection or click the icon to review details through the right-side panel.

## **Key Fields:**

**Name:** Display name for the connection.

**NOTE:** If the connection has been shared, you can review whether its credentials have also been shared.

**Type:** The type of connection.

**NOTE:** After you create a connection, you cannot modify its type.

For more information, see [Connection Types](https://docs.trifacta.com/display/r064/Connection+Types).

- **Shared:** Review the sharing status of the connection:
	- Global connection has been shared with all users of the platform.

**NOTE:** To make a global connection private, you must delete the connection and recreate it.

- $\bullet$ X Users:
	- If this value is 1, the connection is private.
	- If this value is greater than 1, the connection has been shared. Click the link in this column to review sharing status. See [Share Connection Window](https://docs.trifacta.com/display/r064/Share+Connection+Window).

# **Actions:**

- **View Details:** Open the details of the connection in the side panel. See below.
- **Edit:** If you own the connection, you can review and modify the connection.
	- If the connection has been shared with you, you can edit it to modify the credentials.
	- Administrators can edit public connections.
	- See [Create Connection Window](https://docs.trifacta.com/display/r064/Create+Connection+Window).
- **Share:** For connections that you own, you can modify the sharing status of them. See [Share Connection Window](https://docs.trifacta.com/display/r064/Share+Connection+Window).
- **Delete:** Delete the connection.

**NOTE:** This option is only available to the connection owner if the connection is not used for any datasets.

# Connection Details Panel

When a connection is selected, you can review its details and make modifications as needed through the panel on the right.

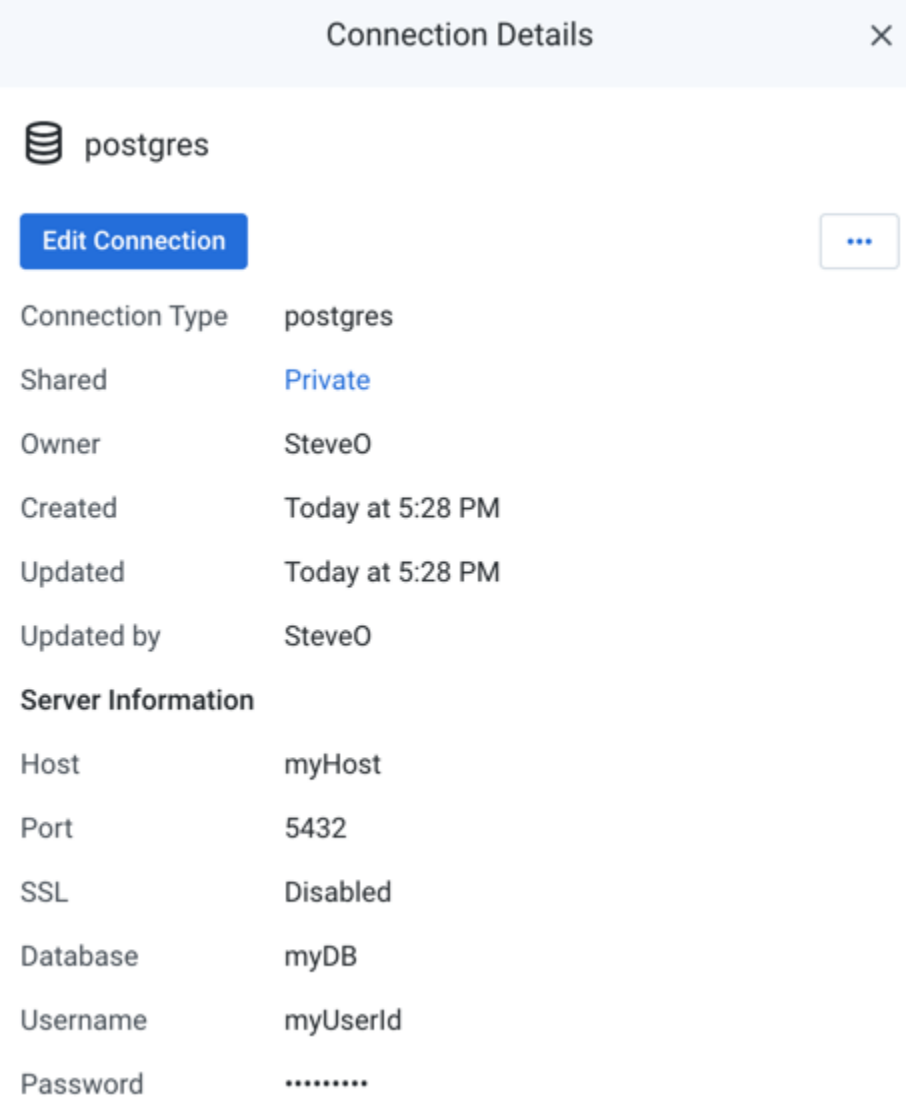

# **Figure: Connection Details panel**

**Key Fields:**

- **Shared:** Number of users sharing the connection. If a link is present, click it to modify sharing of the connection. See [Share Connection Window](https://docs.trifacta.com/display/r064/Share+Connection+Window).
- **Server Information:** For server-based connections, you can review the connection properties.

# **Actions:**

- **Edit Connection:** If you own the connection, you can review and modify the connection.
	- If the connection has been shared with you, connection properties are read-only.
	- See [Create Connection Window](https://docs.trifacta.com/display/r064/Create+Connection+Window).
- **Share:** You can share connections that you own or that are shared with you. See [Share Connection Window](https://docs.trifacta.com/display/r064/Share+Connection+Window).
- **Delete:** Delete the connection.

## **Deleting a connection cannot be undone.**